#### **QUICK SWITCHBOARD/WAMs ID Registration Instructions (For obtaining access to WASTEWATER Electronic reports)**

### **A: IF YOU CURRENTLY HAVE ACCESS TO ELECTRONIC WASTEWATER REPORTING FORMS:**

(ex. Groundwater, DMR). The same level of access will be extended to your other wastewater reports (ex. Land Application forms) as they become available.

**You do not need to do anything further with regards to Switchboard/WAMs ID registration. YOU CAN STOP READING HERE. B: IF YOU ARE NEW TO ELECTRONIC REPORTING:**

Each individual who enters and/or submits data electronically must have a WAMs ID and be registered on the Switchboard. Please complete *STEP 1, STEP 2, & STEP 3* below.

**If you already have a WAMs ID go directly to STEP 2: SWITCHBOARD REGISTRATION of the Instructions.**

DNR Switchboard - secure eBusiness portal

to the Switchboard **O** Helr

to online curtains. If you do not already bays it. a

### **STEP 1: ACCESSING SWITCHBOARD PAGE**

Access the Switchboard Registration page by going to either:

http://dnr.wi.gov

**BUSINESS** 

<http://dnr.wi.gov/topic/Switchboard/>

 $\sqrt{2}$ 

**WISCONSIN NDNR** 

DNR Homepage [http://dnr.wi.gov,](http://dnr.wi.gov) selecting the BUSINESS tab, and then SWITCHBOARD.

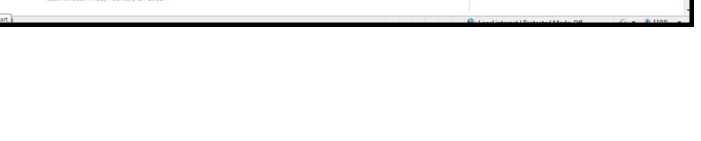

http://dnr.wi.gov/topic/Switchboard/

#### **STEP 2: WAMs ID REGISTRATION**

If you do **not** have a WAMS ID, you need to obtain a WAMS ID:

- Select: **Create WAMS ID** from the Switchboard page: (see **STEP 1: ACCESSING SWITCHBOARD PAGE**)
- You will need to Read & Accept User Agreement, Select:

SWITCHBOARD

Enter All Required fields denoted by "red asterisks (\*)"

**Required Field** 

**REMEMBER, DO NOT FORGET:** WAMs ID & password (used to log into eReporting)

The secret question & email account used may aid in account recovery if needed.

Accept

- To submit the information, Select: Submit
- Check email account for email from WAMS@wisconsin.gov for an account activation link. Select: link you will be brought to the login page:
	- Perform Activation by entering WAMs ID and Password:
- Select: **Login** and your account will be activated (This must be done within 4 days in order to successfully
	- activate account).
		- An Activation confirma-

Congratulations! You have successfully created and activated your Wisconsin Login tion message will appear: Account. You are now enabled to access any secured State of Wisconsin Web application to which you are granted rights. 1

 $\mathbf{\mathbf{\mathbf{\mathbf{\mathbf{C}}}}}$ User ID: WAI Password: WEB ACCESS<br>ANAGEMENT SYSTEM Login

# **STEP 3: SWITCHBOARD REGISTRATION**

ONCE you have received and activated your WAMs Account or if you already have one, you will need to request access to Wastewater Reporting via Switchboard Registration.

- Select: **Request access** from Switchboard Page: (see **STEP 1: ACCESSING SWITCHBOARD PAGE**)
- Accept the Electronic Business Partnership Agreement by Selecting:
- Complete all required Contact Information and Facility Location information for the fields denoted by "red asterisks (\*)"

**Required Field** 

- Note: Be sure to fill out the correct WAMs ID.
- Note: Be sure to fill out the correct Facility ID (follow webpage instructions).
	- Each facility is required to fill out the Facility ID differently so it is extremely important to expand the *[More Information]* link and follow instructions.

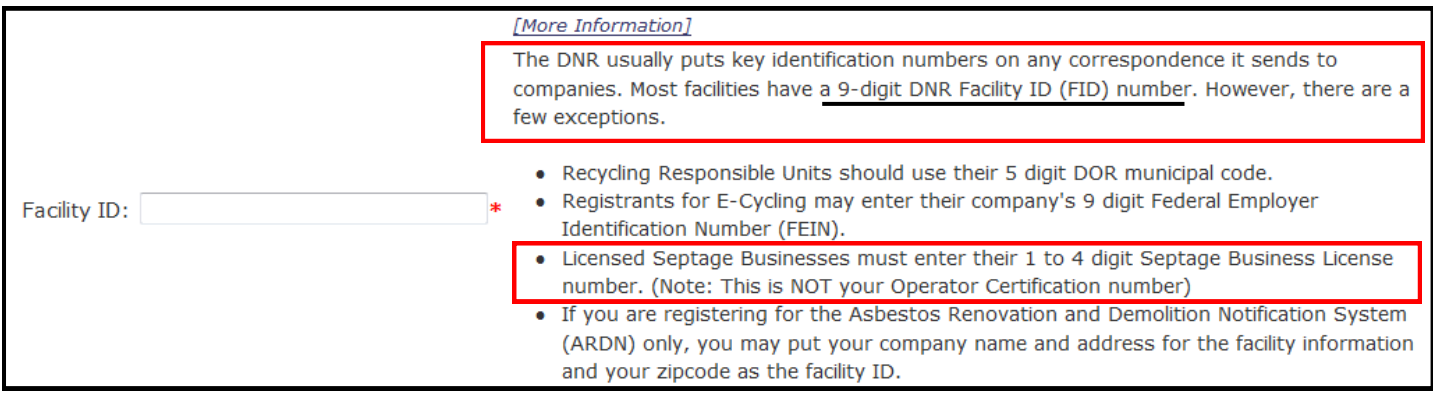

- Select proper Wastewater reporting roles for your facility.
- Directions in the table located on the web site can be used as a guide for which roles to select for a facility:
- After entering all required information
- and proper roles, Select: Submit

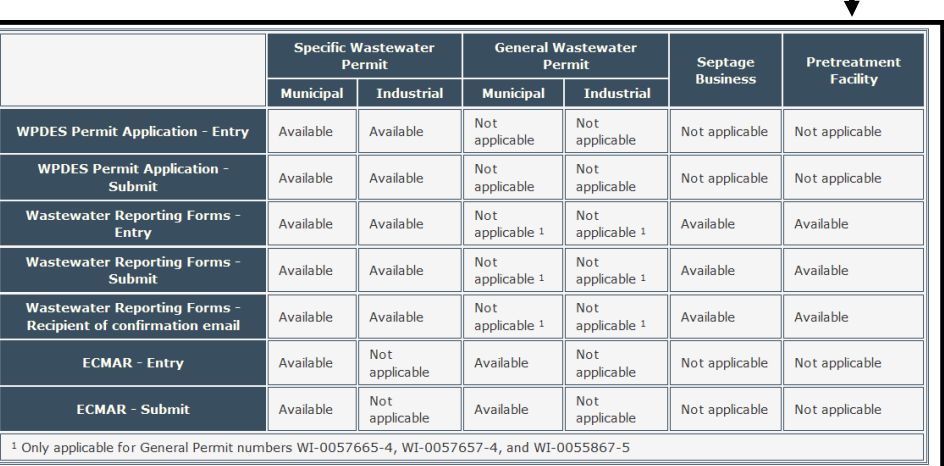

**Accept** 

# **C: ACCESSING e-REPORTS**

After receiving notice via email that you have access to electronic forms you can access them by:

Note: Receiving access may take up to 5 days.

Selecting: **From the Switchboard Page: (see STEP 1: ACCESSING SWITCHBOARD PAGE**)

- Enter your WAMs ID and password and Select: | Login
- Click on the **Wastewater Reporting Forms** link under **What You Can Do?**
- Proceed to form specific instruction for further details regarding data entry and submittal for specific forms.

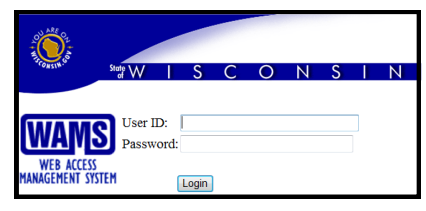

**If you have any questions please contact Inna Gurevic at (608) 261-6406 or David Argall at (608) 266-1387.**